## **User Guide**

# For

# LT Multimedia Podium

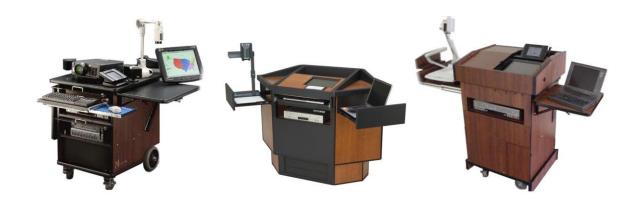

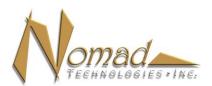

14800 Martin Drive Eden Prairie, MN 55344 Service & Support: 888-622-6565

### **LT User Guide**

### Overview

The Nomad Technologies, Inc. LT is a self-contained, all inclusive presentation system allowing the user to present virtually any type of media. These presentation materials can be contained on a notebook computer, DVD, VCR tape, electronic media (IPod, memory cards, etc.), or can be hard copy or 3 dimensional. The system is controlled via a wired or wireless touch panel. This touch panel was designed to be intuitive for the presenter as he/she selects and controls all sources for presentation. The materials being presented are displayed on an onboard confidence monitor, which is viewed by the presenter as well as being viewed from other display devices such as an LCD projector or monitor. The audio associated with the presentation is projected through an onboard sound reinforcement system.

### **Components**

**Lectern** – this is the cabinet containing the power distribution system, electronic controls, presentation devices, signal transmission hardware and internal display device. The cabinet has a pull out shelf for placement of a laptop or other presentation materials.

**Touch Panel Controller** – a touch screen which is used to control all functions of the Nomad LT. This controller allows the presenter to select the source being presented as well as control the selected source (on/off, play, rewind, zoom, etc.).

**LCD Projector or other display device** – The display device is connected to the lectern via wireless transmission. The projector has to be turned on/off at the projector. The projector always displays whatever image is currently being displayed on the confidence monitor.

**DVD/VCR** – onboard DVD/VCR player. Allows for the play back of commercial and non-commercial DVDs, VCR tapes and CDs.

**Document Camera** – onboard camera used to display documents, film negatives, as well as 3 dimensional objects. The unit has zoom, freeze, rotate and positive/negative settings.

**Notebook Computer Connection** – VGA, audio and an HDMI connections for the display of a notebook PC.

**Auxiliary Connections** – Composite video, left and right audio and HDMI connections for an external device.

**Microphone** – onboard gooseneck microphone for sound reinforcement of the presenter.

**Sound Reinforcement System** – integral system for sound reinforcement of all sources. The system consists of audio preamplifier/switcher, audio amplifier and a Bose speaker system.

**IO Panel** – this panel allows for connection of external components which may include external audio system, projector/display device (cat 5), additional VGA display device, remote monitors, remote annotation monitors, IP network for the internal PC, etc.

### **Component Locations**

This photograph shows the lectern closed.

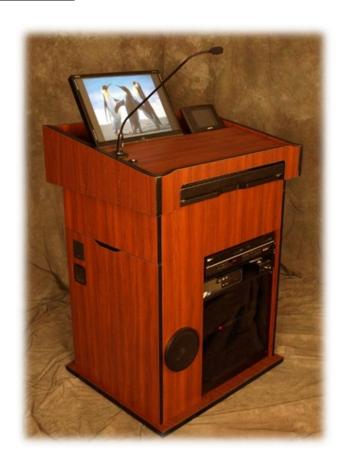

This photograph is from the front of the lectern. The lectern is completely open.

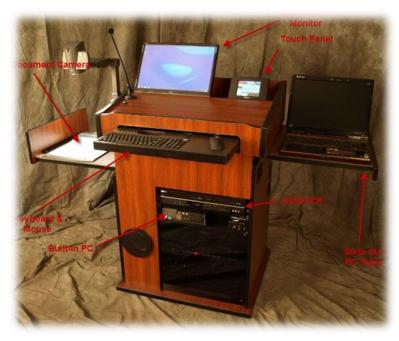

### **Touch panel Operation**

The touch panel is the primary user interface for all operations on the lectern. It is a wired (optionally wireless) device that resides to the right of the confidence monitor on a charging cradle. By pressing a finger anywhere on the touch sensitive screen you will "wake up" the panel from sleep mode.

### **Source Menu**

The initial screen that will be presented is the "Source Menu". The "Source Menu" is where you select the device that you want to present from, turn on or off the display, control volume and audio mute. In some cases by depressing a source button (DVD, VCR, Document Camera) the touch panel will not only select that device as the display source but also switch to a screen specific to the selected device. Note that the "Built-in Computer", "Notebook Computer" and "Auxiliary Source" buttons have no subsequent pages as no controls are available for these devices.

#### SELECT SOURCE **Built-In Notebook Auxiliary** PC PC Source Volume VCR DVD **Document** Player Camera **Player** MUTE ON/OFF Projector/Display Turn ON

Source Menu

**HELP** 

Blank

**Image** 

### **Projector/Display On/Off**

The "Source Menu" page is the only location from which the projector or display device can be turned on or off. When the device is in an off state the button will be yellow with black lettering. When the device is on, the button will be black with yellow lettering.

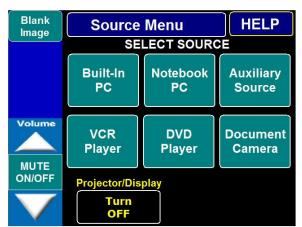

### Projector/Display Blank/Show Image

The "Blank/Show Image" button appears on all pages. It is used to temporarily blank the video image at the projector or display device without going through a shutdown/turn on sequence. Dakota County Does not have the ability to blank or Turn Projector ON/Off from Touch Panel. Instead Dakota County is able to hook up the projector and Nomad LT system wirelessly. This allows for best placement available within each giving courtroom. Without wire running from Nomad to Projector.

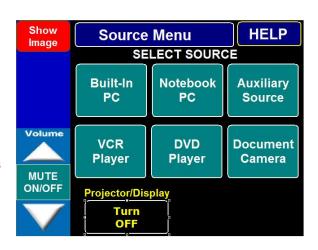

## <u>Built-In PC (Optional)</u> Dakota County Courts does not have PC option

Depressing the "Built-In PC" button will highlight that button and switch the video and audio to what is being sent from the PC.

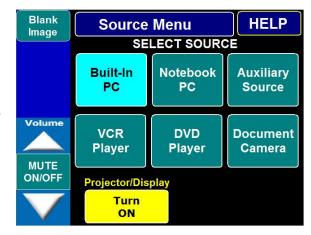

### **Notebook PC**

The LT has connections for a presenter's notebook computer to be used as a presentation source. These connections are stored in a pull out platform on the right side of the lectern. They consist of a 15 pin VGA connector which plugs into the VGA output port of the computer as well as a 1/8" audio connector which plugs into the headphone jack of the PC.

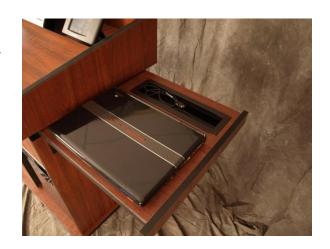

When "Notebook PC" is selected on the "Source Menu" page the button will be highlighted and menu the menu will swictch to the page beloww

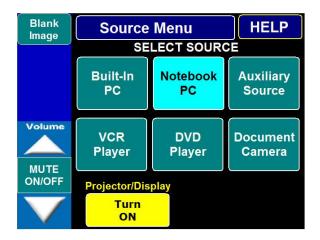

### **Notebook PC continued**

The notebook PC can be hooked up to the HDMI digital connector if your PC is so equipped or the more traditional VGA connector. Select the appropriate input and the notebook PC will be displayed on all devices.

### **Auxiliary Source**

The LT has connections for an auxiliary device to be connected to the lectern. These connections allow for composite video and left and right line level audio to be used as a presentation source. Examples of such devices might be a video camera, or a ????. The connections are located under the notebook PC pull out shelf and are industry standard RCA connectors. The yellow connector is for video. The red and white connectors are for audio. Additionally, a digital device (tablet,cellular telephone, etc.) can be connected using the HDMI input located in the PC pull out tray. Adapters may be required.

When the "Auxiliary Source" button is selected it will highlight and a menu page flip will occur allowing you to select the appropriate input connection. The connected device will now be the presentation source.

### **Document Camera**

By depressing the "Document Camera" button on the "Source Menu" the document camera is selected as a viewing source and the touch panel will display the document camera control page. This page allows you to control the camera. The controls have the following functions:

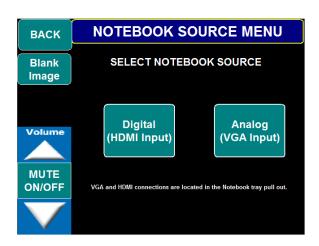

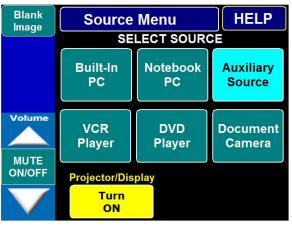

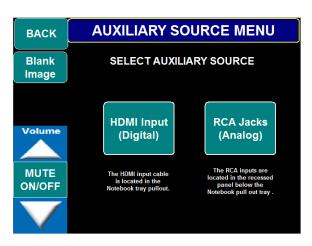

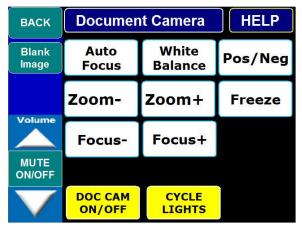

**Doc Cam On/Off** – cycles power to the document camera.

### **Document Camera continued**

Lights Cycle – cycles the document camera lights on or off.

Auto Focus – sometimes necessary to refocus an image after moving or zooming.

White Balance – used to readjust the white balance of the camera. Very rarely used.

**Pos/Neg** – Used to change the image to a negative image. Useful when viewing photograph negatives as they will be presented as a developed photograph.

**Zoom- and Zoom+** - used to zoom in or out on an object from close up to wide angle.

**Freeze** – freezes the image. This is useful when changing documents as the viewers will not see the document change. When ready to display the new document or object, depress "Freeze" again to display a live image.

**Focus- and Focus+** – used to manually focus the camera. Rarely used as the camera has auto focus capability.

#### **DVD Player**

When the DVD button is depressed from the "Source Menu" the DVD is selected as the active input and the DVD control page appears. This page allows you to control the DVD player as you would from a normal remote control. The functions are as follows:

VCR/DVD ON/OFF - cycles power to the DVD player.

Play/Pause – begins play or pauses play.

**Frame Advance** – when paused a DVD can be advanced frame by frame.

**REW** – searches in reverse. Depress the button again to search at a faster speed.

FFWD – searches forward. Depress the button again to search at a faster speed.

**Chapt** – - moves to the beginning of the current chapter. Depressing again moves to the beginning of the previous chapter.

**Chapt +** - advances to the next chapter.

STOP - Stops play of the DVD.

*More* – switches to disc menu page.

*Disc Menu* – displays the menu from the DVD player.

**Arrow Keys** – used to maneuver through the disc menu options.

**Enter** – used to enter a selection from the disc menu.

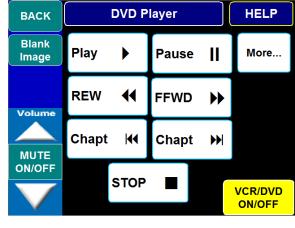

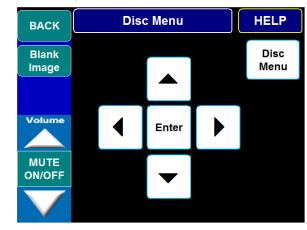

### **VCR**

When the VCR button is depressed from the "Source Menu" the VCR is selected as the active

input and the VCR control page appears. This page allows you to control the VCR player as you would from a normal remote control. The functions are as follows:

**Play** – begins play of VCR

Pause – pauses play.

**REW** – used to reverse play of the tape when in play mode or to rewind rewind the tape when stopped.

**FFWD** – used to fast forward the tape when in play mode.

STOP - Stops play of the VCR.

VCR/DVD ON/OFF - cycles power to the DVD player.

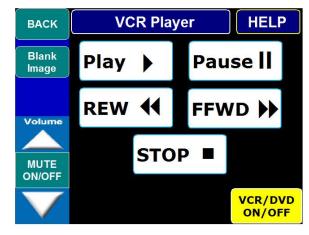

### Help

Help is available from any screen. By depressing the blue HELP button in the upper right corner of any page you will be taken to a help screen that is appropriate to your location in the menu system. As an example, if you depressed the help button from the source screen to the screen below-right.

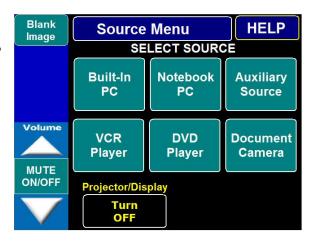

All Help screens have a yellow background. Once on a help screen, depressing any button will take you the next level of help. As an example, if from this screen you depressed the "Auxiliary Source" button you will be taken to the screen below-right. Depressing the "Back" button from any screen will take you up 1 level in the menu system.

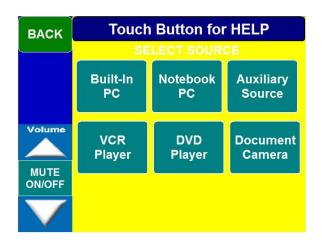

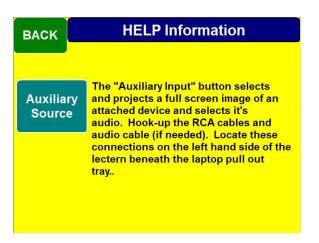

**Microphone (Optional)** – the microphone is located on the top of the lectern. It will have a mute switch and mute indicater at the base of the microphone. Position the microphone 6 to 12 inches from you. To mute the microphone depress the white button – the green LED will extinguish. Depress again to un-mute the microphone – the LED will glow green.

When the system is equipped with a microphone it will also have a microphone mixer. This device "mixes" the program audio with the microphone audio. It is located to the right of the

DVD/VCR. The device has several controls on the front – function and

recommended settings are below.

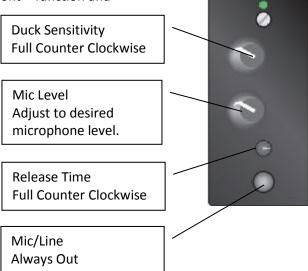

### **Annotation (optional)**

Any image that is being presented on the lectern can be annotated over at the confidence monitor. By simply dragging ones finger over the image annotation occurs. The corners of the screen are labeled and will perform the following functions

Annotation Color: changes the color of the annotation. The new color is briefly displayed in the lower right corner.

Undo Annotation: Clears the last annotation layer by layer.

Clear Annotation: Clears all annotation.

Depress the corner of the screen – not the bezel of the monitor.

Annotations are displayed on all display devices.

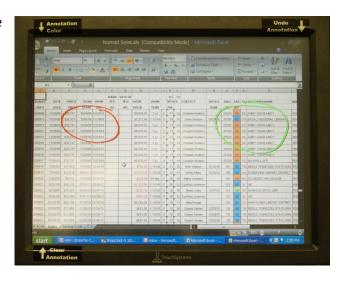